## ワード文章で画像(写真・イラスト)の挿入について

- 先ずカーソルの位置を確認(その位置に挿入される)
- 写真やイラストは「図」や「クリップアート」として扱われる (2010 バージョン)
- 「挿入」リボンから 、 (事前に挿入したい写真やイラストの名前や場所を確認しておく事)

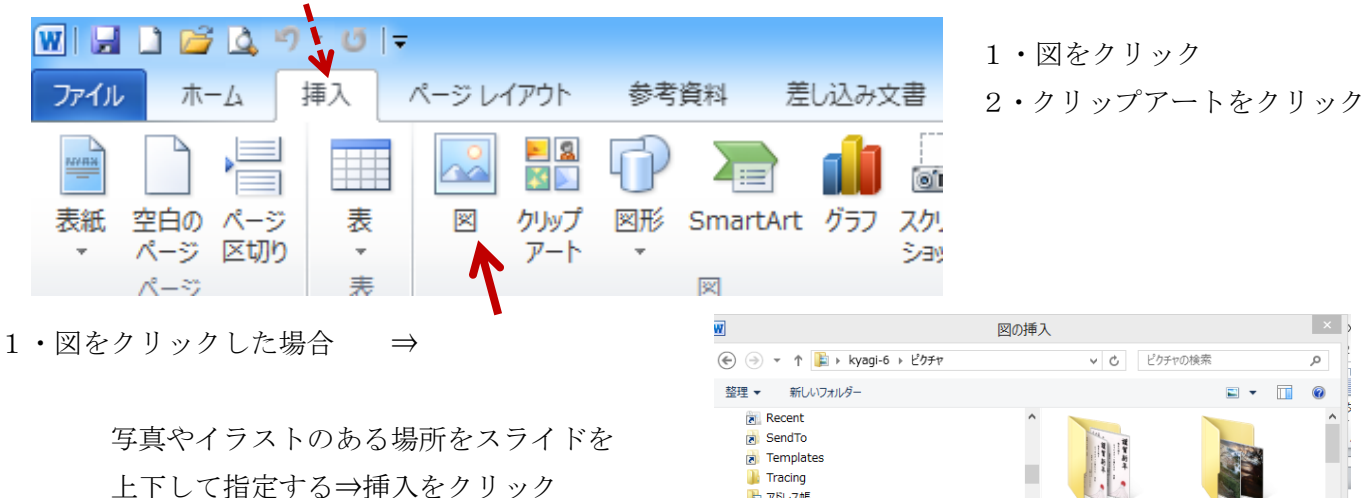

 〇 場所とは デスクトップ・マイドキュメント マイピクチャ- F・G (SD カード等) USB メモリに有る場合も・・F・G・・ 〇 デジカメに有る場合は SD カードを差し込む

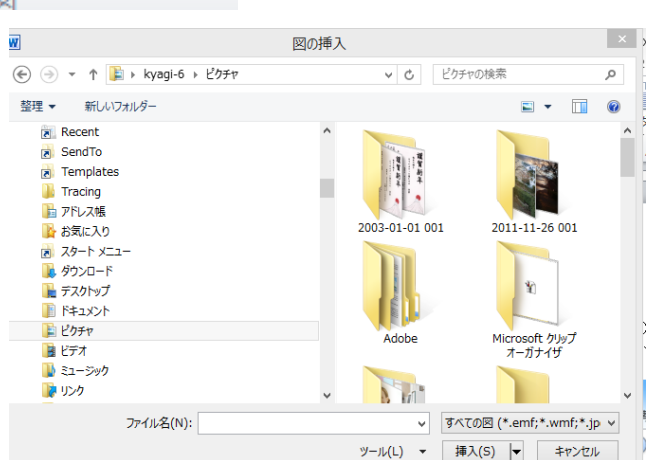

2・クリップアートをクリックした場合⇒ 右側に表示された「クリップアート」で検索を掛けて

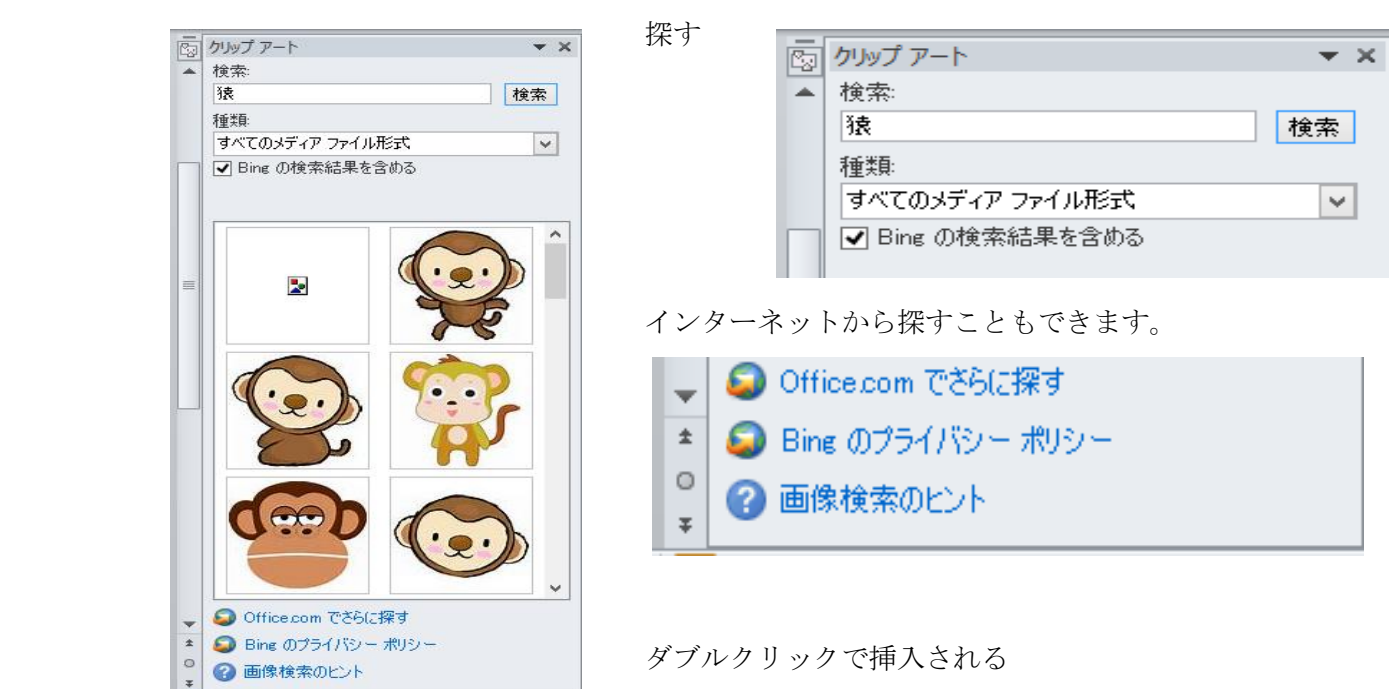

3・インターネットから直接画像を挿入する場合(名前を付けて保存して、挿入する事もできますが) インターネットを立ち上げて ヤフー画面かグ Google 画面で

「画像」にチェック 検索欄で検索→画像の上で右クリック⇒「コピー」⇒ワード開く「貼り付け」

## 画像の周辺

 拡張子 とは ①メタファイル .emf ベクタ画像ともいう ②ビットマップ .bmp ラスタ画像ともいう ③.gif ④JEPEG ⑤png

## pixel(ピクセル)とは

パソコンの画面や、デジタル写真は、小さな四角形の集まりで構成されています。この一つ一つの四角のことを pixel(ピクセル)といいます。例えば、上記写真のピクセル数「5516×3714」というのは、横に 5516 個、縦に 3714 個のピクセルが碁盤の目に並んでいるということを表しています。このピクセル一つ一つに 1 色の色がついており、 それが組み合わさることで、モザイクのように画像を描写しています。この例の場合、5516×3714=20486424 です ので、約 2050 万個のピクセルでこの写真は構成されている、ということになります。ピクセルは画素とも呼ばれま すので、約 2050 万画素とも表現できます。この単位はデジタルカメラでよく見られますね。

画像(写真)のサイズを小さくする 「ペイント」ソフトを使用 フリーソフト⇒「リサイズ」

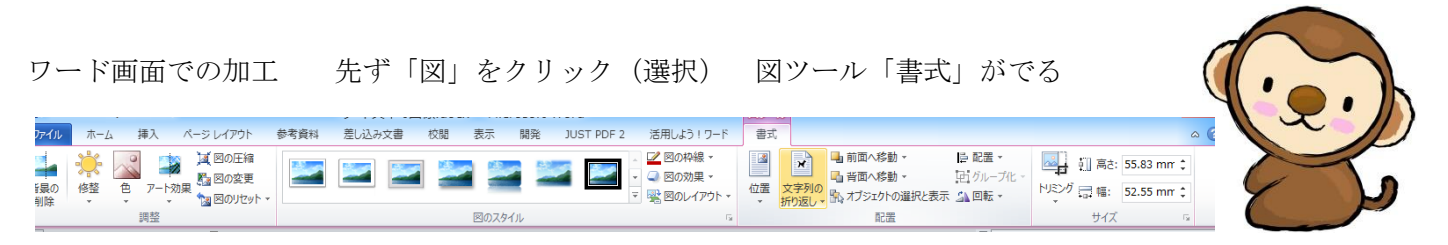

マークの確認 〇 拡縮 〇回転 〇移動 〇 黄色のマーク トリミング ⇒ 選択する ⇒トリミング (切り取り加工 Word上の写真を「名前を付けて保存」したい ⇒ コピーして「ペイント」に貼り付けて保存 デジカメ写真の整理・・「Shift」と「Ctrl」の使い方 切り取り・コピー⇒貼り付け

文字列の折り返し 図(写真やイラスト)と文字との関係 初期設定は「行内」に成っているので

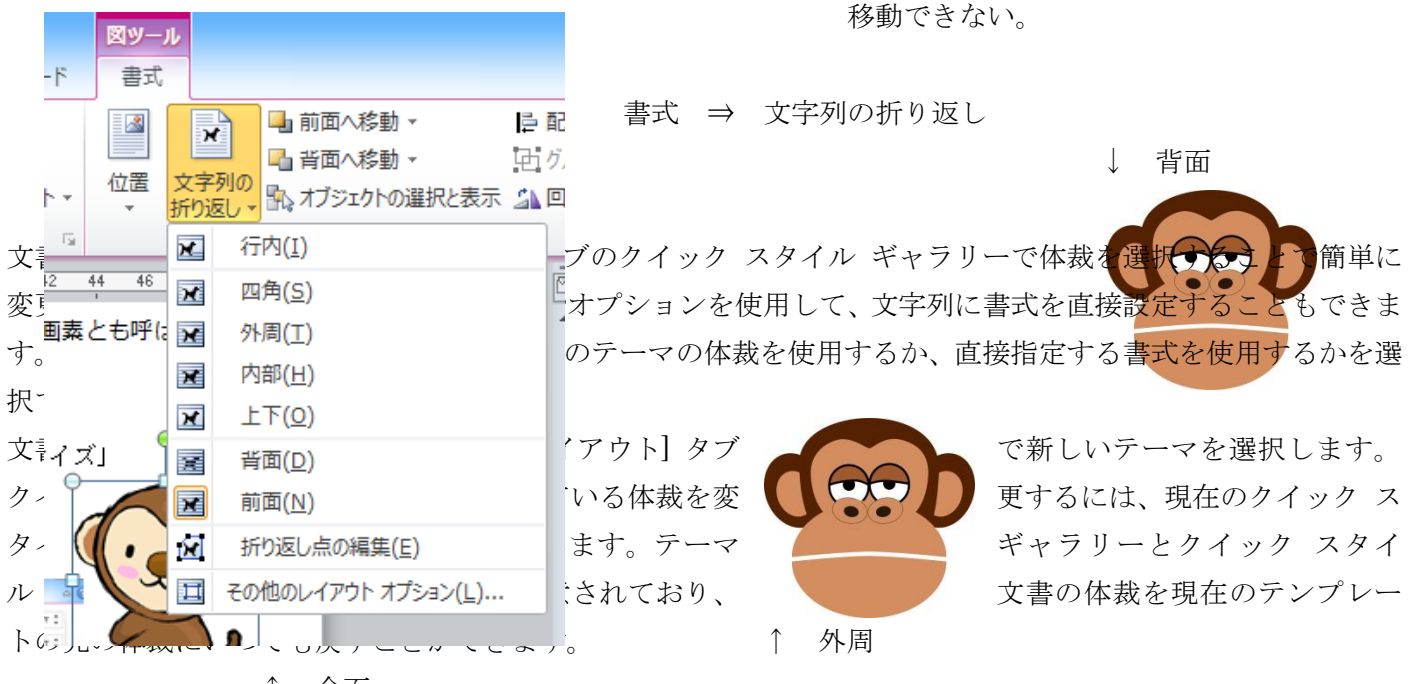

↑ 全面